# die hottingers ... einfach Internet(t)!

# **Email-Clienten**

Bei uns können E-Mail-Postfächer sowohl mittels des IMAP- als auch mittels des POP3-Protokolls verwendet werden. Der im Tarif zur Verfügung stehende Mailspace kann auf beliebig viele Postfächer aufgeteilt werden. Zu beachten ist hierbei die Mindestgröße von 25 MB sowie die Maximalgröße von 4 GB pro Postfach.Sie haben bei uns die Möglichkeit Ihr E-Mailkonto über Webmail oder per E-Mailclient für POP3/IMAP abzurufen.

Nachstehend finden Sie verschiedene Anleitungen um Ihr Konto mit einem Emailclienten einzurichten.

# **Office/Outlook 2013**

Um Ihr IMAP/POP3-Postfach in Outlook 2013 mit samt SMTP-Authentifizierung einzubinden, können Sie wie folgt vorgehen.

Starten Sie Ihr Outlook, klicken Sie in der linken oberen Ecke des Fensters auf "Datei" und dort auf "Konto hinzufügen":

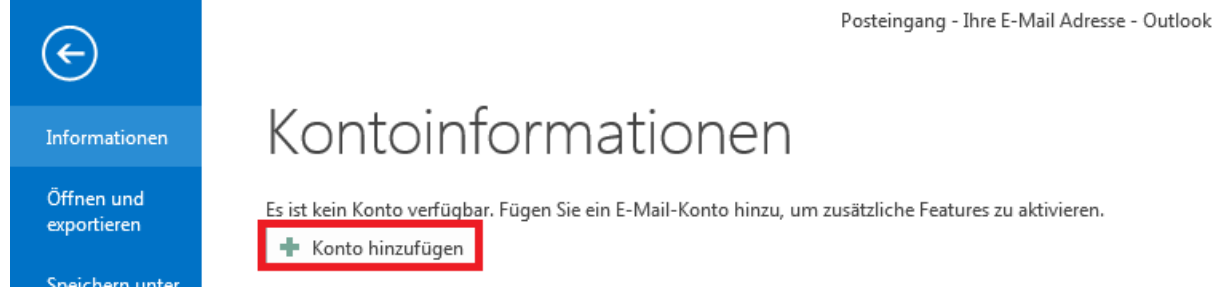

Nun erscheint ein Fenster in welchem Sie "Manuelle Konfiguration oder zusätzliche Servertypen" markieren um Ihre Einstellungen manuell vorzunehmen. Klicken Sie anschließend auf "Weiter".

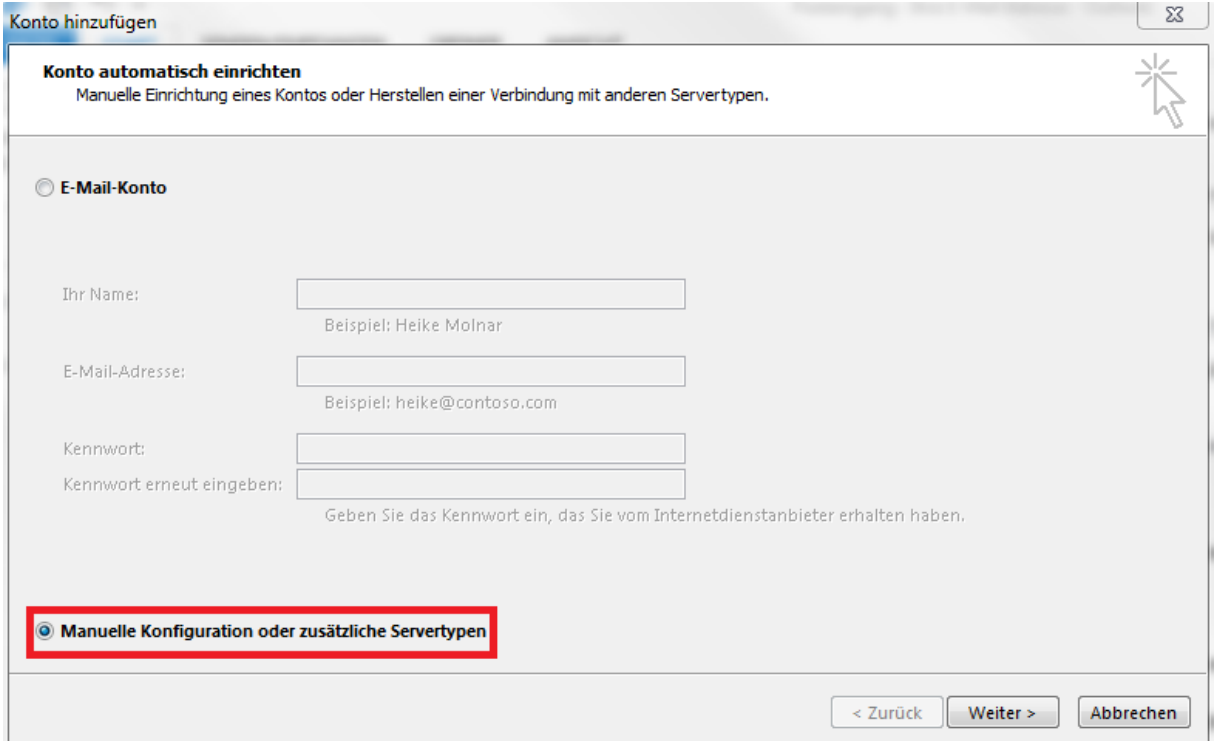

Bei Ihrem Postfach handelt es sich um ein POP3/IMAP Postfach, welches Sie über die Funktion "POP oder IMAP" einbinden können.

Stellen Sie aus diesem Grund sicher, dass "POP oder IMAP" ausgewählt ist und klicken Sie auf "Weiter":

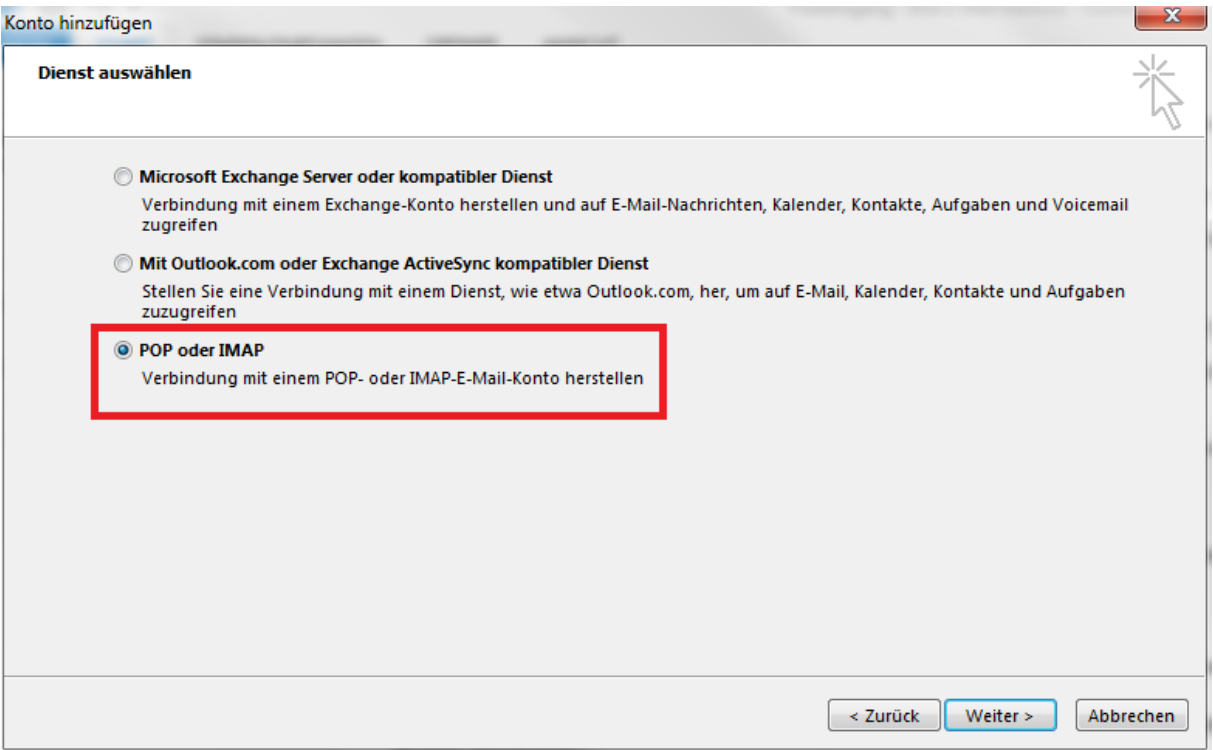

Nun sehen Sie ein Formular, in welches Sie die notwendigen Daten der zu verwendenden Server und Ihres Postfachs eintragen können. Füllen Sie dieses Formular aus.

Nachdem Sie Namen, E-Mail-Adresse und Kontotyp ausgewählt haben, haben Sie 2 Möglichkeiten E-Mails zu empfangen und zu versenden.

### **A. Mit SSL:**

Verwenden Sie als Posteingangsserver sslin.df.eu

bei POP3 lautet der Port: 995, bei IMAP lautet der Port: 993, Verbindungssicherheit: SSL oder TLS

Postausgangsserver: sslout.df.eu

Port: 465, Verbindungssicherheit: SSL oder TLS

### **B. Ohne SSL (nicht empfohlen):**

Verwenden Sie als Posteingangsserver: imap.ihredomain.tld oder pop.ihredomain.tld

Postausgangsserver: smtp.ihredomain.tld

**Ersetzen Sie hierbei "ihredomain.tld" durch Ihre tatsächliche Domain.**

#### POP- und IMAP-Kontoeinstellungen

Geben Sie die E-Mail-Servereinstellungen für Ihr Konto ein.

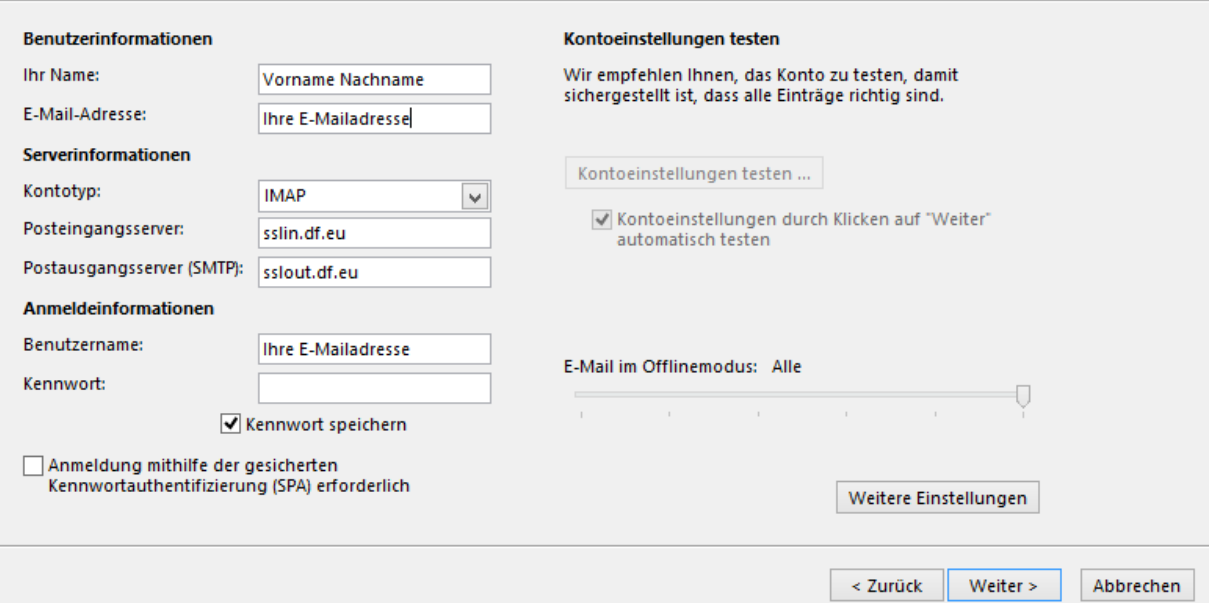

Anschließend können Sie auf den Button "Weitere Einstellungen" klicken, dort im Reiter "Postausgangsserver" den Haken bei "Postausgangsserver (SMTP) erfordert Authentifizierung" setzen.

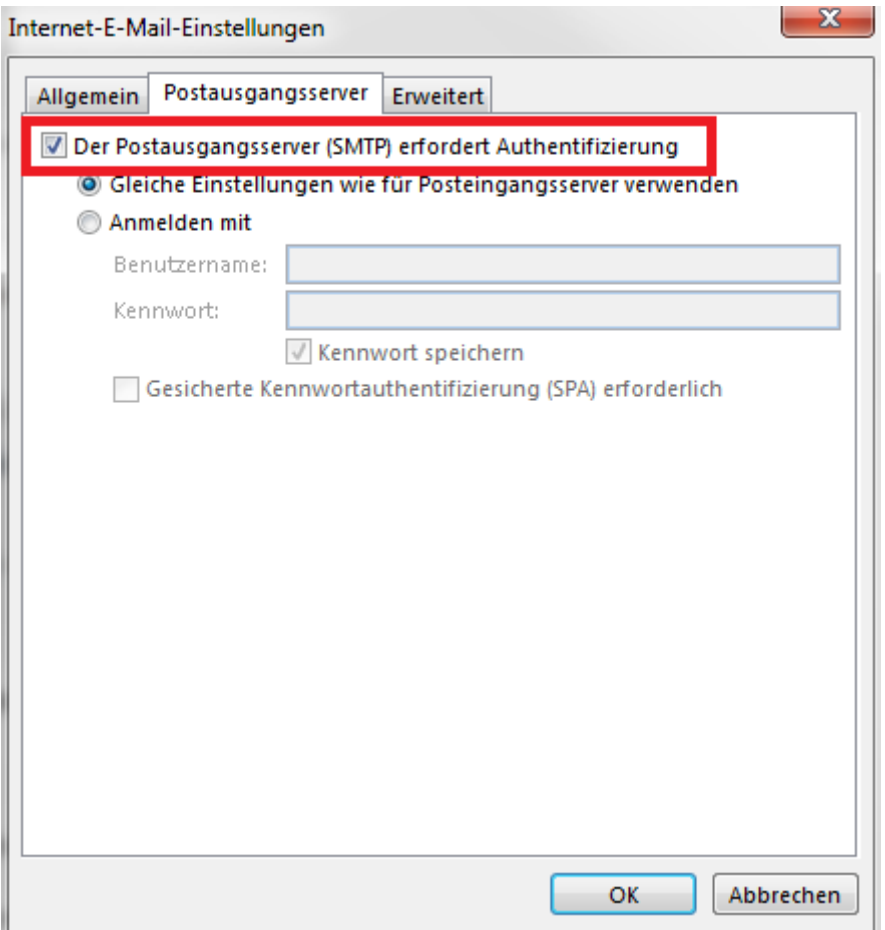

Anschließend klicken Sie auf das Register Erweitert. Hier stellen Sie die Ports ein. Das untenstehende Beispiel ist für IMAP und gesicherte Verbindung eingestellt. Bei POP3 ist der Port 995

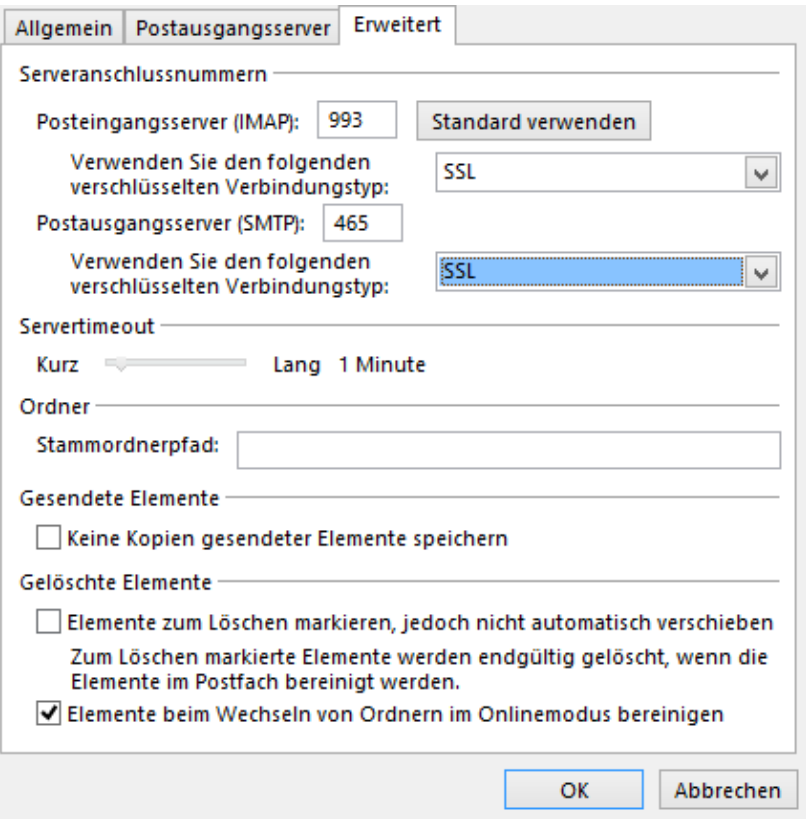

# **Hier die Darstellung bei POP3:**

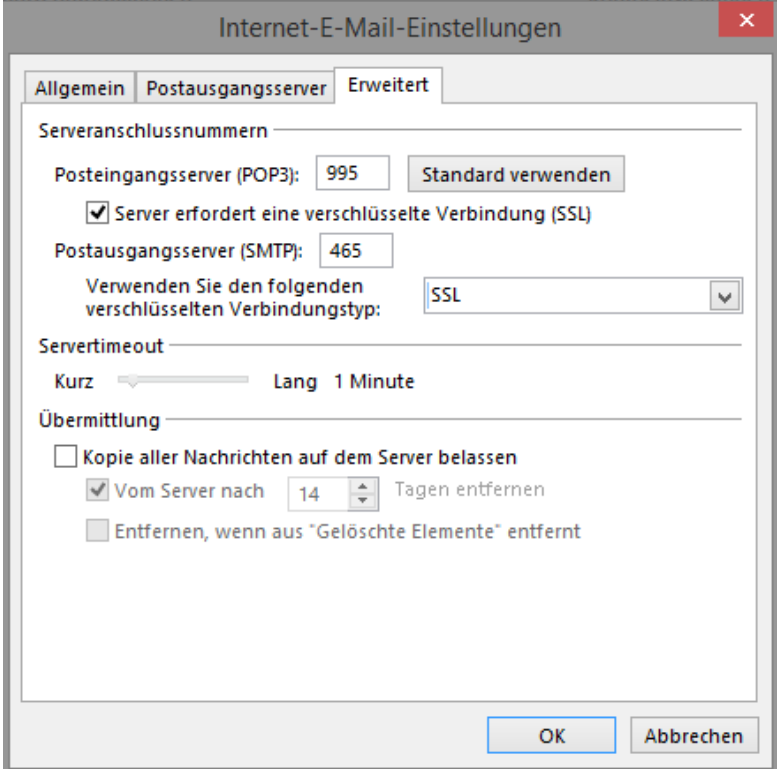

Nachdem Sie das Fenster mit einem Klick auf **"OK"** geschlossen haben, können Sie mit einem Klick auf **"Weiter"** das Postfach nun in Outlook 2013 einbinden. Hierbei wird eine Test E-Mail versendet, wenn Sie diese empfangen konnten haben Sie Ihr E-Mail-Postfach korrekt in Outlook 2013 eingebunden.

# **Apple Mail**

Öffnen Sie Apple Mail und klicken Sie in der oberen Leiste auf "Ablage" und dann auf "Account hinzufügen" um Ihr Postfach einzubinden

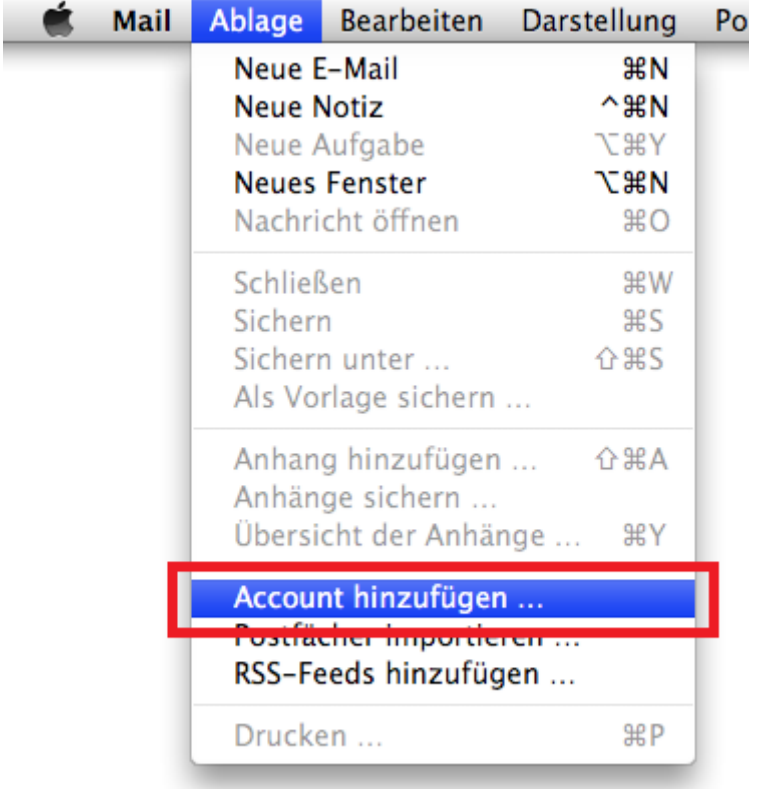

Es erscheint nun das folgende Fenster, in welchem Sie Ihre "Postfach-Daten" hinterlegen können.

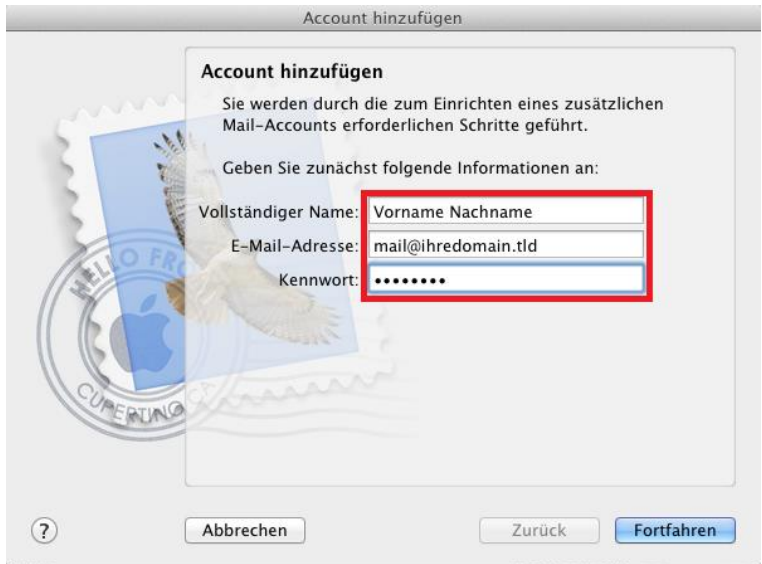

Nach einem Klick auf "Fortfahren" wird automatisch geprüft, ob bekannte Mailserver für die Domain vorhanden sind.

Es kann sein, dass Sie hier eine Zertifikatswarnung erhalten. Das hierbei geprüfte Zertifikat von "webserver.ispgateway.de" stellt das Zertifikat des Servers dar, auf welchen Ihre Domain per A-Record verweist. Da dieser Server effektiv jedoch nicht für den Versand und Empfang verwendet wird, klicken Sie in diesem Fall auf Verbinden.

Nun werden Sie aufgefordert den Server für eingehende E-Mails anzugeben. Wählen Sie hier den gewünschten Kontotyp (IMAP oder POP).

IMAP mit SSL (Server für eintreffende E-Mails) : sslin.df.eu, Port 993

IMAP ohne SSL (Server für eintreffende E-Mails): imap.ihredomain.tld

POP3 mit SSL(Server für eintreffende E-Mails) : sslin.df.eu, Port 995

POP3 ohne SSL (Server für eintreffende E-Mails): pop3.ihredomain.tld

Als Benutzernamen tragen Sie Ihre E-Mail-Adresse und als Kennwort das Passwort Ihres Postfachs. Klicken Sie anschließend erneut auf Fortfahren um mit der Einrichtung fortzufahren.

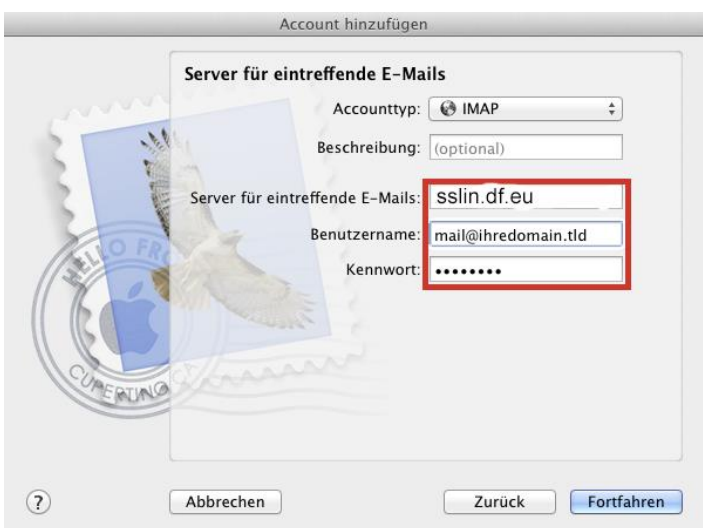

Bei Server für ausgehende E-Mails haben Sie die Möglichkeit, den Versand über eine SSL-Verschlüsselung zu realisieren. Geben Sie dazu unter "Server für ausgehende E-Mails:" den Servernamen sslout.df.eu ein. Stellen Sie Sicher, dass der Haken für "Authentifizierung verwendet" gesetzt ist. Tragen Sie als Benutzernamen Ihre E-Mail-Adresse ein und unter Kennwort erneut das Kennwort des Postfachs. Klicken Sie anschließend auf Fortfahren.

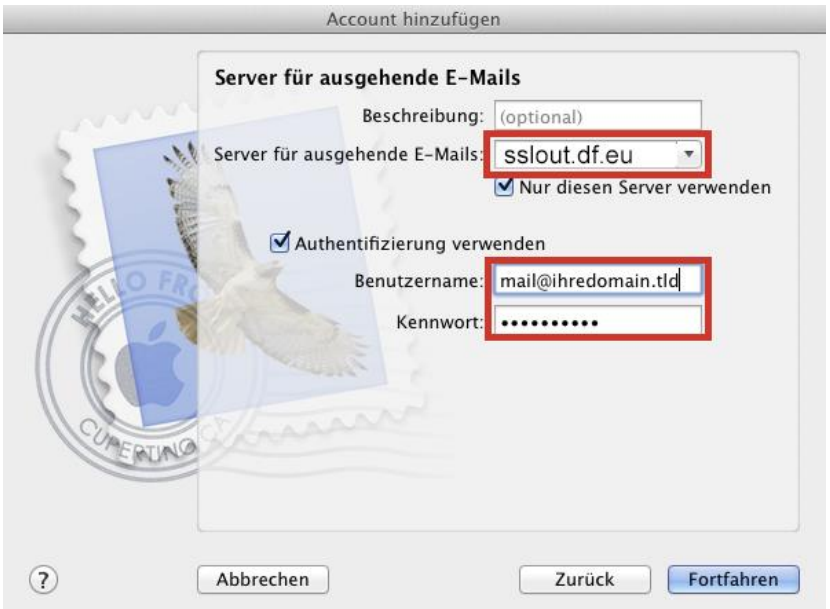

Sie sehen nun noch eine Zusammenfassung der von Ihnen eingegebenen Daten und können das Postfach mit einem letzten Klick auf Erstellen in Ihr Apple Mail einbinden.

## **Iphone**

Für den Abruf und Versand von E-Mails verwendet das iPhone standardmäßig SSL-verschlüsselte Verbindungen. Nutzen Sie daher bei der Einrichtung Ihres E-Mail-Postfachs – wie in dieser Anleitung beschrieben – die Servereinstellungen für SSL-verschlüsselte Verbindungen.

So richten Sie Ihr E-Mail-Postfach auf einem iPhone ein: Öffnen Sie zunächst die Einstellungen des Mailprogramms: Wählen Sie "Einstellungen" und "Mail, Kontakte, Kalender". Gehen Sie auf "Account hinzufügen" und wählen dort den Eintrag "Andere".

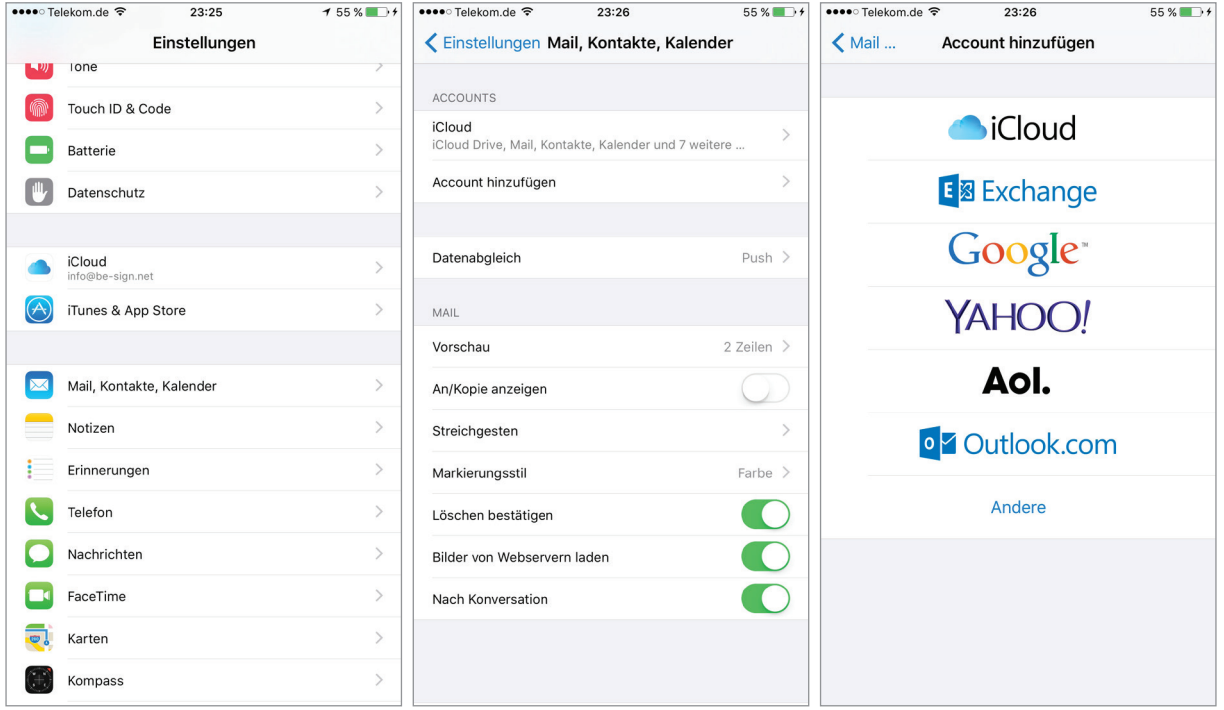

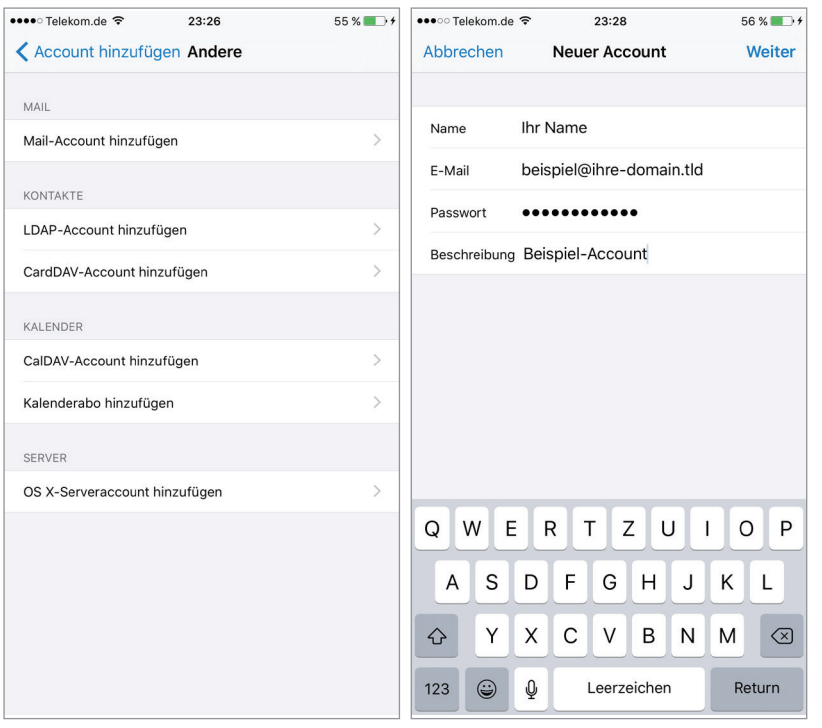

Wählen Sie dann "Mail-Account hinzufügen" und ergänzen Sie die folgenden Angaben:

**Name:** Hier können Sie festlegen, welcher Name angezeigt werden soll, wenn jemand eine E-Mail von Ihnen erhält.

**Adresse:** Geben Sie hier Ihre E-Mail-Adresse ein.

**Kennwort:** Tragen Sie das von Ihnen gewählte Passwort ein.

**Beschreibung:** Vergeben Sie eine Beschreibung für den Account auf Ihrem iPhone. Die Beschreibung ist frei wählbar.

Gehen Sie nach Eingabe aller Informationen bitte auf "Weiter".

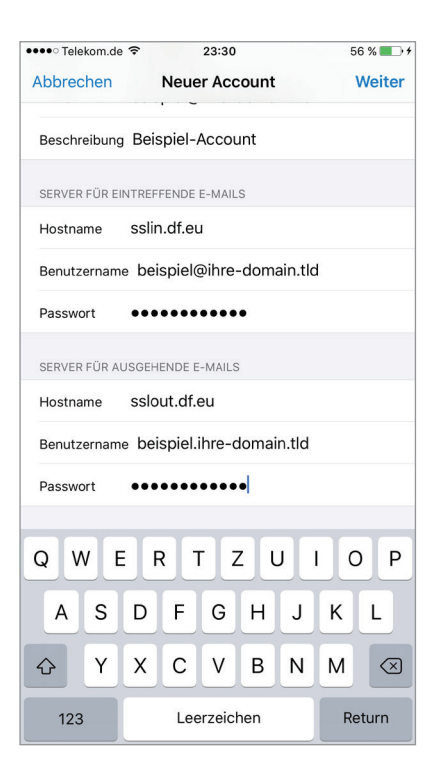

Wählen Sie jetzt, ob Sie Ihre E-Mails per IMAP oder POP abrufen möchten.

Hinterlegen Sie dann die folgenden Informationen bei "Server für eintreffende E-Mails":

**Hostname:** sslin.df.eu

**Benutzername:** Ihre E-Mail-Adresse

**Kennwort:** das zu dieser E-Mail-Adresse gehörende Kennwort

Scrollen Sie ggf. nach unten und ergänzen Sie bei "Server für ausgehende E-Mails" die folgenden Angaben: **Hostname:** sslout.df.eu

**Benutzername:** Ihre E-Mail-Adresse

**Kennwort:** das zu dieser E-Mail-Adresse gehörende Kennwort

Bitte beachten Sie dabei:

Benutzername und Kennwort für ausgehende E-Mails sind als optional gekennzeichnet, müssen jedoch zwingend angegeben werden!

Gehen Sie anschließend auf "Weiter". Die Daten werden dann überprüft.

#### IMAP-Pfad-Präfix hinterlegen:

Wenn Sie das Postfach per IMAP abrufen, hinterlegen Sie abschließend bitte noch das IMAP-Pfad-Präfix: Wählen Sie unter "Mail, Kontakte, Kalender" den Account und gehen Sie auf die Schaltfläche "Account [Ihre E-Mail-Adresse]". Scrollen Sie dann nach unten und wählen Sie "Erweitert". Dort finden Sie die Einstellung für das IMAP-Pfad-Präfix. Hinterlegen den Wert: INBOX. Um die Einstellung zu bestätigen, klicken Sie nun links oben auf "Account" und anschließend auf "Fertig".

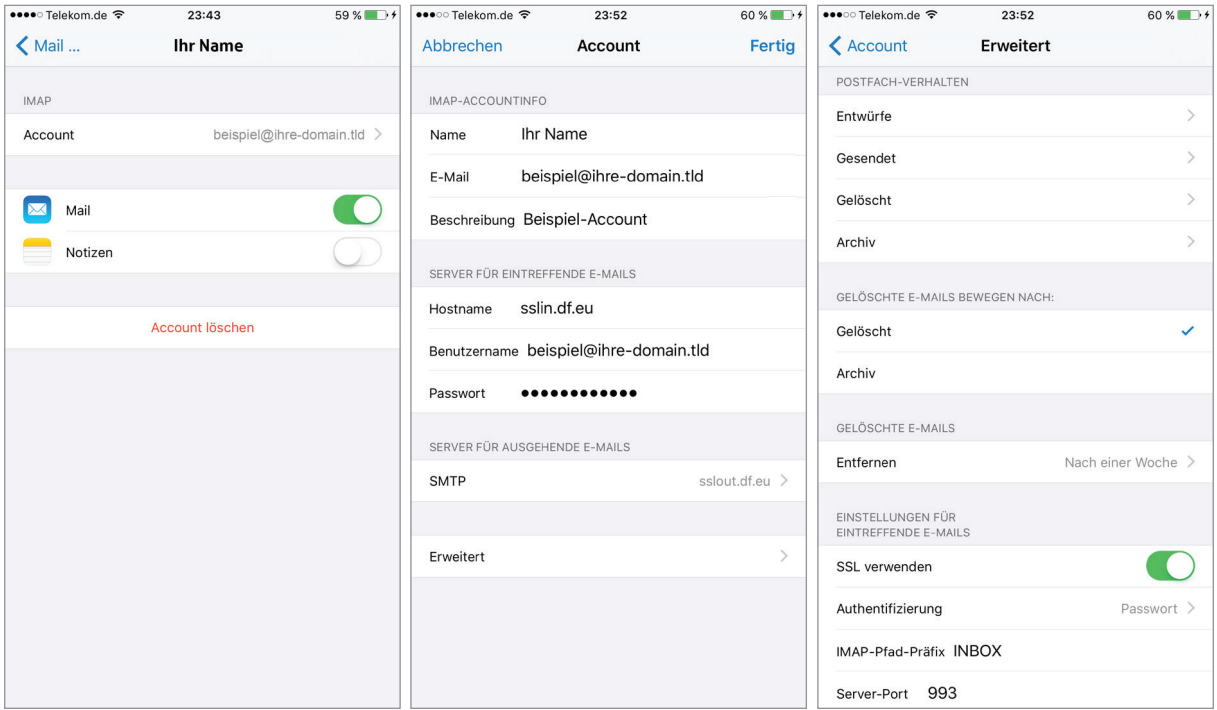

Nach dem erfolgreichen Verbinden erscheint das Postfach in der Übersicht Ihrer E-Mail-Accounts. Die Standardordner "Entwürfe", "Gesendet" und "Papierkorb" sind unter Umständen noch nicht vorhanden, werden jedoch angelegt, sobald sie benötigt werden.

Verwenden Sie als Posteingangsserver sslin.df.eu. Bei POP3 lautet der Port: 995, bei IMAP lautet der Port: 993, Verbindungssicherheit: SSL oder TLS

Postausgangsserver: sslout.df.eu, Port: 465, Verbindungssicherheit: SSL oder TLS

# **Android**

Hier erfahren Sie, wie Sie Ihr E-Mail-Postfach auf einem Gerät mit Android-Betriebssystem einrichten. Je nach Android-Version kann die Anordnung der Felder dabei etwas variieren. **Und so geht's:**

- Gehen Sie auf das Icon "E-Mail". Falls dort noch kein Konto eingerichtet ist, gelangen Sie zur Einrichtung eines neuen E-Mail-Kontos. Anderenfalls wählen Sie das Icon für "Menü" und gehen auf "Einstellungen", "Konto hinzufügen".
- Ergänzen Sie Ihre E-Mail-Adresse sowie das Passwort des Postfachs und klicken Sie auf "Weiter".
- Falls es sich um ein IMAP-Postfach handeln soll, wählen Sie als Kontotyp "IMAP". Falls es sich um ein POP3-Postfach handeln soll, wählen Sie "POP3". Mehr zu POP3 und IMAP erfahren Sie bei der Frage ["Was ist der Unterschied zwischen POP3 und IMAP?"](https://hottingers.de/hilfe/artikel-ansehen/18-unterschied-zwischen-pop3-und-imap).
- Ergänzen Sie die folgenden Angaben:
- **Nutzername:** Geben Sie hier Ihre E-Mail-Adresse ein.
- **IMAP- oder POP3-Server: sslin.df.eu**
- **Port:**
	- o **Für IMAP:** 993
	- o **Für POP3:** 995
- **Sicherheitstyp:** Abhängig von der Android-Version "SSL/TLS (alle Zertifikate aktzeptieren)" oder "SSL (alle Zertifikate akzeptieren)".
- **IMAP-Pfadpräfix:** Dieses Feld ist nur beim Abruf per IMAP vorhanden. Damit eventuell vorhandene Unterordner des Posteingangs angezeigt werden, hinterlegen Sie hier den Wert **INBOX**. Beim Abruf per POP3 entfällt dieser Punkt.
- Gehen Sie auf "Weiter".
- Ergänzen Sie bei den ausgehenden Servereinstellungen die folgenden Angaben:
- **SMTP-Server: sslout.df.eu**
- **Sicherheitstyp:** Abhängig von der Android-Version "SSL/TLS (alle Zertifikate aktzeptieren)" oder "SSL (alle Zertifikate akzeptieren)".
- **Port:** 465
- **Anmelden erforderlich**: Bitte aktivieren Sie diese Option.
- **Benutzername:** Ihre E-Mail-Adresse
- **Passwort:** Kennwort des E-Mail-Postfachs
- Gehen Sie anschließend auf "Weiter". Das System überprüft nun die Daten.
- Im nachfolgenden Dialog können Sie einige Einstellungen für den Abruf von E-Mails vornehmen. Gehen Sie anschließend auf "Weiter".
- Hinterlegen Sie, falls gewünscht, einen Namen für das Konto und geben Sie an, welcher Name angezeigt werden soll, wenn jemand eine E-Mail von Ihnen erhält.
- Gehen Sie abschließend auf "Weiter". Ihr Konto ist jetzt auf Ihrem Android-Gerät eingerichtet.

# **Thunderbird ab Version 3**

Um Ihr E-Mail-Postfach im E-Mail-Programm Thunderbird ab Version 3 einzurichten, gehen Sie bitte wie folgt vor:

- Klicken Sie auf das Menü-Icon und wählen Sie "Einstellungen", "Konten-Einstellungen...". In Thunderbird-Versionen mit Menüleiste wählen Sie im Menü "Extras", "Konten-Einstellungen...".
- Ein neues Fenster öffnet sich. Bitte klicken Sie links unten auf "Konten-Aktionen", "E-Mail-Konto hinzufügen…". Der Assistent für die Einrichtung eines neuen E-Mail-Kontos wird gestartet.

Ergänzen Sie dort die folgenden Angaben:

- **Ihr Name:** Hier können Sie festlegen, welcher Name angezeigt werden soll, wenn jemand eine E-Mail von Ihnen erhält.
- **E-Mail-Adresse:** Geben Sie hier bitte die vorher über das Kundenmenü angelegte E-Mail-Adresse ein.
- **Passwort:** Wenn Sie das Passwort für das E-Mail-Postfach speichern möchten, geben Sie bitte das Passwort an, das Sie für die E-Mail-Adresse vergeben haben. Ansonsten können Sie das Feld leer lassen.
- Klicken Sie auf "Weiter". Thunderbird ermittelt dann, die Konfiguration für die E-Mail-Adresse.
- Wählen Sie, ob Sie das Konto per IMAP oder per POP3 abrufen möchten.
- Schließen Sie die Einrichtung des Kontos über einen Klick auf "Fertig" ab und schließen Sie die Kontoeinstellungen mit einem Klick auf "OK".

## Jetzt ist das Konto fertig eingerichtet.

# **Falls das automatische Ermitteln der Einstellungen nicht funktioniert:**

- Sollte das automatische Ermitteln der Einstellungen nicht möglich sein, klicken Sie im Dialogfenster für die Einrichtung des Kontos nach Ermitteln der Konto-Einstellungen auf "Bearbeiten" oder "Manuell bearbeiten" (je nach Thunderbird-Version).
- Prüfen Sie die folgenden Einstellungen:
- **Benutzername:** Die E-Mail-Adresse, die Sie vorher über das Kundenmenü angelegt haben.
- **Posteingangsserver**

Damit Ihre E-Mails über eine SSL-verschlüsselte Verbindung empfangen werden, muss als Posteingangsserver "**sslin.df.eu**" hinterlegt sein.

- o Wenn Sie das Postfach per **POP3** abrufen möchten, muss für den Posteingansserver die Option "POP3" gewählt sein. Wenn es sich um ein **IMAP-Postfach** handeln soll, stattdessen "IMAP".
- o Falls Sie als Servertyp "**POP3**" gewählt haben, muss für den Port der Wert "**995**" hinterlegt sein. Falls Sie das Konto per **IMAP** nutzen, lautet der Port "**993**".
- o Für den Posteingansserver muss zudem die sichere Verbindung aktiviert sein und "**SSL/TLS**" oder "**SSL**" angezeigt werden.
- **Postausgangsserver**
	- o Damit Ihre E-Mails über eine SSL-verschlüsselte Verbindung gesendet werden, muss der Postausgangsserver "**sslout.df.eu**" lauten.
	- o Der Port für den Postausgangsserver lautet "**465**".
	- o Zudem muss auch hier die sichere Verbindung aktiviert sein und "**SSL/TLS**" oder "**SSL**" angezeigt werden.

Schließen Sie die Einrichtung des Kontos danach über den Button "Konto erstellen" ab und schließen Sie die Kontoeinstellungen mit einem Klick auf "OK".